# Bonrix VoIP Auto Dialer - SIP

1) Splash Screen of Desktop Software

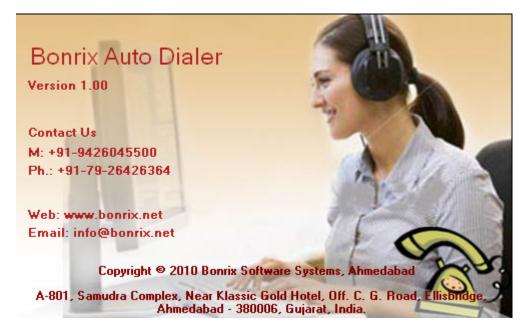

2) Contact: From here you can add contact details.

| Bonrix Auto Dialer - |                                         |                            |                                        |                                 |                      |      | ( | . 8 |
|----------------------|-----------------------------------------|----------------------------|----------------------------------------|---------------------------------|----------------------|------|---|-----|
| Start Schedular 🛞 S  | ito Dial Call Schedule H                | TTP API Anroid API         | Register About Us Ex                   | it                              |                      |      |   |     |
| -                    | 🕻 Compose 🕞 New 🔒 Sa                    | ave 📝 Edit 🔓 Delete 🛛      | Cancel 💩 Active 💩 Inacti               | ve 🩀 Import 🧕 Expo              | rt                   | <br> |   |     |
|                      | First Name :                            |                            |                                        |                                 |                      |      |   |     |
| Groups (3)           | Mobile No :                             |                            |                                        |                                 |                      |      |   |     |
| ochedule Schedule    | Group :                                 |                            | v +                                    |                                 |                      |      |   |     |
| Outbox (1)           | FirstName                               | LastName                   | Mobileno                               | GroupName                       | Active               |      |   |     |
| Success              | 🗌 🍇 Dharini<br>🗌 🍇 Kinjal<br>🗌 🍇 Renish | Gajjar<br>Ladani<br>Ladani | 9428412512<br>9426045500<br>9429045500 | Friends<br>Business<br>Business | True<br>True<br>True |      |   |     |
|                      |                                         |                            |                                        |                                 |                      |      |   |     |
|                      |                                         |                            | Close                                  | )                               |                      |      |   |     |
|                      |                                         |                            |                                        | Schedule Stopped                | i                    |      |   |     |

3) Group: For make a group.

| 🛃 Bonrix Auto Dialer - | [Groups]                         |                             |                          |        | 7 🗙 |
|------------------------|----------------------------------|-----------------------------|--------------------------|--------|-----|
|                        | uto Dial Call Schedule HTTP AP   | I Anroid API Register About | : Us Exit                |        |     |
| Start Schedular 🍥 🕄    |                                  |                             |                          |        |     |
| Contacts (3)           | New Save Delete Ca               | ncel                        |                          |        |     |
| Groups (3)             | Group Name : Business            |                             |                          |        |     |
| Compose                | GroupName<br>Business<br>Friends | NoOfContact<br>2<br>1       |                          |        |     |
| Schedule               | Office                           | ô                           |                          |        |     |
| Outbox (1)             |                                  |                             |                          |        |     |
| Success                |                                  |                             |                          |        |     |
| Fail                   |                                  |                             |                          |        |     |
|                        | Contacts                         |                             |                          |        |     |
|                        | FirstName                        | LastName                    | MobileNo                 |        |     |
|                        | Kinjal<br>Renish                 | Ladani<br>Ladani            | 9426045500<br>9429045500 |        |     |
|                        | Non-Shi                          | Ludon                       | 5125013300               |        |     |
|                        |                                  |                             |                          | Import |     |
|                        |                                  |                             |                          |        |     |
|                        |                                  |                             |                          | Export |     |
|                        |                                  |                             |                          |        |     |
|                        |                                  |                             |                          |        |     |
|                        |                                  | (                           | Close                    |        |     |
|                        |                                  |                             |                          |        |     |
|                        |                                  |                             | Schedule Stopped         |        |     |

4) Schedule: Made a schedule for calling.

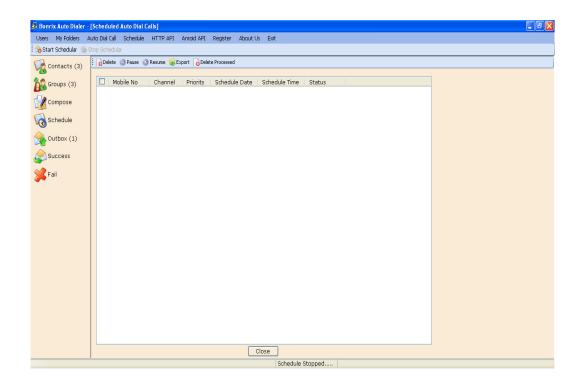

### 4) Outbox :

| 🛃 Bonrix Auto Dialer - | [Outbox]       |          |          |            |            |          |          |             |    |      |      |      | _ 7 🗙 |
|------------------------|----------------|----------|----------|------------|------------|----------|----------|-------------|----|------|------|------|-------|
| Users My Folders A     | Auto Dial Call | Schedule | HTTP API | Anroid API | Register   | About Us | Exit     |             |    |      |      |      |       |
| 🕄 🇞 Start Schedular 🍥  | -              |          |          |            |            |          |          |             |    |      |      |      |       |
| Contacts (3)           | Delete         | 🥳 Export |          |            |            |          |          |             |    | <br> | <br> | <br> |       |
| 💏 Groups (3)           |                | obile No | Channel  |            | teDateTime |          | Priority | Status      |    |      |      |      |       |
| Compose                | 91             | 9998811  | Any      | 1/11/      | 2013 5:34  | :12 PM   | 10       | InProc      |    |      |      |      |       |
|                        |                |          |          |            |            |          |          |             |    |      |      |      |       |
| Schedule 😡             |                |          |          |            |            |          |          |             |    |      |      |      |       |
| Outbox (1)             |                |          |          |            |            |          |          |             |    |      |      |      |       |
|                        |                |          |          |            |            |          |          |             |    |      |      |      |       |
| Success                |                |          |          |            |            |          |          |             |    |      |      |      |       |
|                        |                |          |          |            |            |          |          |             |    |      |      |      |       |
|                        |                |          |          |            |            |          |          |             |    |      |      |      |       |
|                        |                |          |          |            |            |          |          |             |    |      |      |      |       |
|                        |                |          |          |            |            |          |          |             |    |      |      |      |       |
|                        |                |          |          |            |            |          |          |             |    |      |      |      |       |
|                        |                |          |          |            |            |          |          |             |    |      |      |      |       |
|                        |                |          |          |            |            |          |          |             |    |      |      |      |       |
|                        |                |          |          |            |            |          |          |             |    |      |      |      |       |
|                        |                |          |          |            |            |          |          |             |    |      |      |      |       |
|                        |                |          |          |            |            |          |          |             |    |      |      |      |       |
|                        |                |          |          |            |            |          |          |             |    |      |      |      |       |
|                        |                |          |          |            |            |          |          |             |    |      |      |      |       |
|                        |                |          |          |            |            | C        | lose     |             |    |      |      |      |       |
|                        |                |          |          |            |            |          | Sch      | edule Stopp | ed |      |      |      |       |

## 5) Android API Settings

| 🗐 Anroid Http Server Settings                                                                                                    |
|----------------------------------------------------------------------------------------------------|
| Enter Port Number: 8191<br>Start Stop<br>Help Topics For URL                                                                                                    |
| URL : http://localhost:8191/Authenticate?username=demo&password=demo<br>URL : http://localhost:8191/GetMobile?username=demo&password=demo<br>URL : http://localhost:8191/CallDetails?username=demo&password=demo&mobileno=9428412512&duration=120&callduration=100&status=success<br>URL : http://localhost:8191/CallDetails?username=demo&password=demo&mobileno=9428412512&duration=60&callduration=0&status=fail |
| username : Stands for User Name of client password : Stands for User Password of Client                                                                                                    |
| mobileno : Stands for User mobileno                                                                                                    |
| duration : Stands for User total call duration (dialing + talk) callduration : Stands for User call suration                                                                                                    |
| status : Stands for User status (success , fail)<br>Close                                                                                                    |

Now, Screen Shots for the Compatible Android Application.

Login:

| Bonrix Voip Auto Dialer - SIP |             |
|-------------------------------|-------------|
|                               |             |
|                               |             |
| UserId                        |             |
| demo                          |             |
| Password                      |             |
|                               |             |
| SugarCRM URL                  |             |
| http://192.168.1.202:8191     |             |
| •                             | Remember Me |
|                               | Login       |

#### Set the SIP Account

| Bonrix Voip Auto Dialer - SIP |
|-------------------------------|
| SIP Account<br>Line 1         |
| SIP Account<br>Line 2         |
| Call Options                  |
| Notifications                 |
| Audio/Video                   |
| Audio Codecs                  |
| Advanced Options              |
| Wireless                      |

Now, on press the green Dial Button, application fetches the contacts number from the Desktop app and dial automatically one by one. . .

Bonrix Voip Auto Dialer - SIP

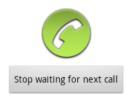

### Call VoIP call from Application

| Dialing<br>919-595-544333 |  |
|---------------------------|--|
| Slide down to end call.   |  |
|                           |  |
|                           |  |
|                           |  |
|                           |  |
|                           |  |
|                           |  |

Responses pop up:

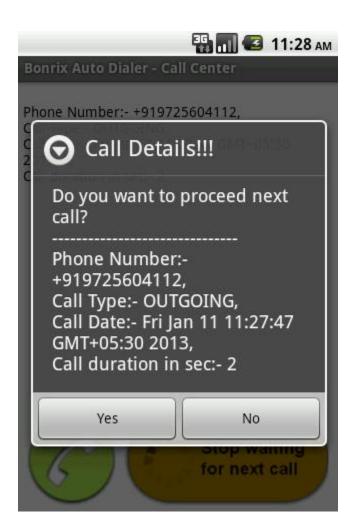

Now, from here...if you press 'Yes' Button then ... Again you see the Screen no: 2 and fetches next number and make calling to that number.